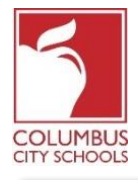

Columbus City Schools commencera l'année scolaire 2020/2021 avec l'apprentissage à distance. Les élèves s'enregistreront désormais quotidiennement pour tenir compte de leur présence en classe. Les parents/tuteurs peuvent également enregistrer leurs élèves pour la journée via le portail des parents du campus.

*Juste un rappel! Le portail des parents et élevés peuvent être une application sur votre téléphone! Infinite Campus a mis à niveau son application pour une expérience plus intuitive, conviviale, conçue pour être réactive pour une utilisation sur des ordinateurs ou des appareils mobiles. Connectez-vous à l'App Store APPLE ou GOOGLE PLAY et téléchargez «Campus Parent» dès aujourd'hui*

Vous trouverez ci-dessous les étapes que les parents/tuteurs suivront pour compléter la participation quotidienne (l'enregistrement est disponible de 7 h 30 à 23 h 00, heure normale de l'Est).\*:

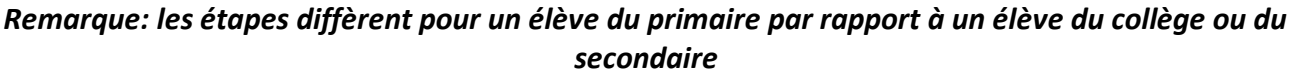

## **Étape 1: Connectez-vous à votre portail des parents d'Infinite Campus**

Connectez-vous au portail en utilisant le lien Portail Parent sur la page Parent du site Web CCS: www.ccsoh.us. Si vous avez oublié votre nom d'utilisateur et/ou votre mot de passe et que vous avez entré une adresse e-mail lors de la configuration, vous pouvez demander que les informations soient envoyées par e-mail via l'écran de connexion du portail.

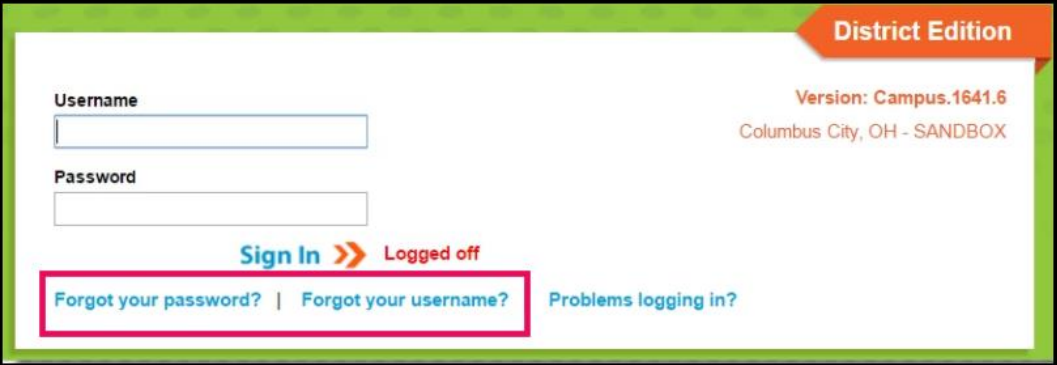

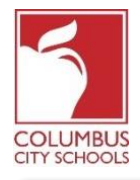

**Étape 2: ouvrez l'onglet Aujourd'hui** Lorsque le portail s'ouvre, il affichera automatiquement la page «Centre de messages». Cliquez sur l'onglet «Aujourd'hui» ("Today" tab). Si vous ne voyez pas la liste des onglets sur le côté gauche de l'écran cliquez sur les 3 lignes en haut à côté du logo Infinite Campus pour les afficher.

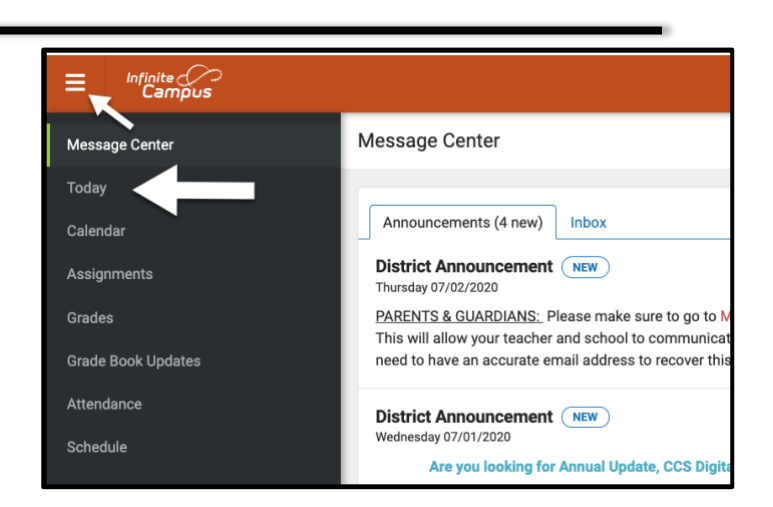

## **Étape 3: sélectionnez la case de présence correcte pour vous enregistrer**

**Remarque spéciale: si vous avez plus d'un élève dans les écoles de CCS, vous devrez sélectionner l'élève que vous enregistrez dans le menu déroulant en haut à droite de votre écran.**

Sur la page Aujourd'hui, les informations relatives à l'élève que vous avez sélectionné s'affichent. Au milieu de l'écran, se trouve une section intitulée «Check-Ins». *Notez que vous ne pouvez vous enregistrer qu'à la date réelle de présence*.

Cet exemple est pour un **élève du primaire. Cliquez sur la case qui dit présence primaire (Elementary Attendance). C'est la seule case qui s'affichera sous Check-Ins.**

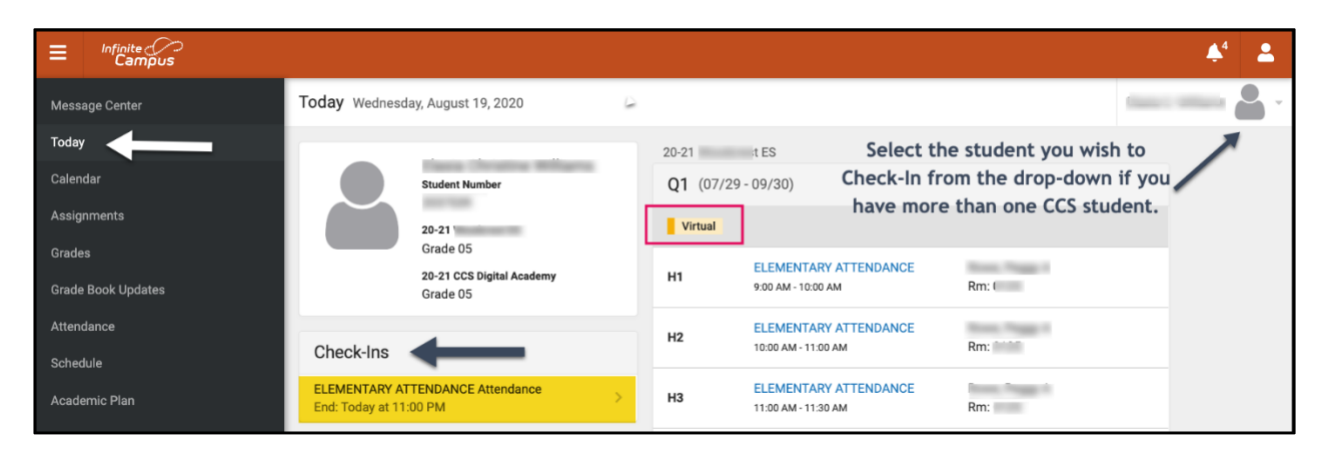

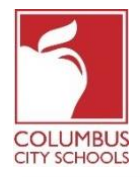

Cet exemple est pour un élève de **collège ou lycée**. Tous leurs cours programmés qui nécessitent d'être suivis apparaîtront sous la rubrique Check-Ins. Vous devez sélectionner le cours correct pour lequel vous enregistrez l'élève.

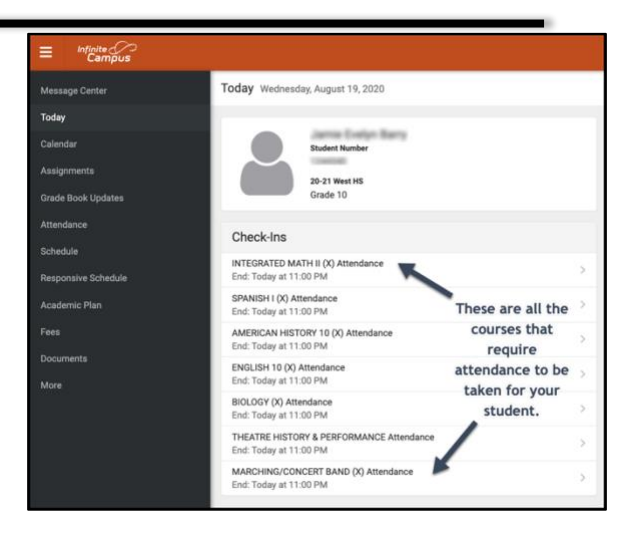

## **Étape 4: Votre élève est-il présent/présente?**

Le système vous demandera si votre élève participe aujourd'hui. Cliquez sur le bouton "Oui, [Prénom de l'élève] est ici"

Dans cet exemple, il s'agit d'un **élève du primaire**. Ils ne devront être enregistrés qu'une fois par jour de présence.

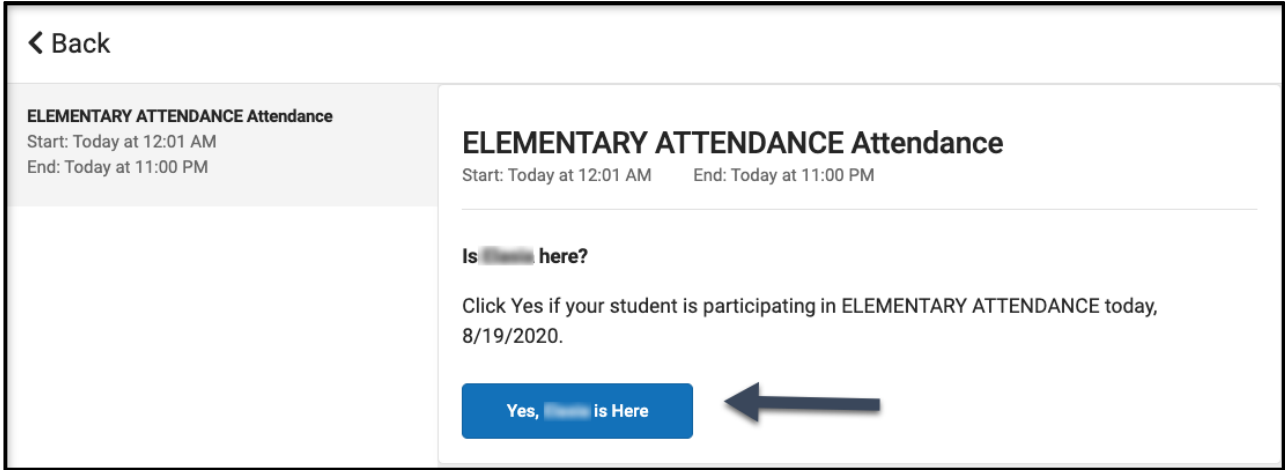

Dans cet exemple, il s'agit d'un **élève du collège ou du lycée**. Ils doivent être enregistrés pour chaque cours qui nécessite une participation, comme s'ils changeaient de classe au cours de la journée. Sélectionnez le cours dans lequel vous souhaitez enregistrer votre élève et cliquez sur le bouton «Oui, [Prénom de l'élève] est ici». Le cours disparaîtra et le cours suivant passera en haut de la liste.

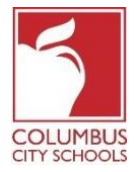

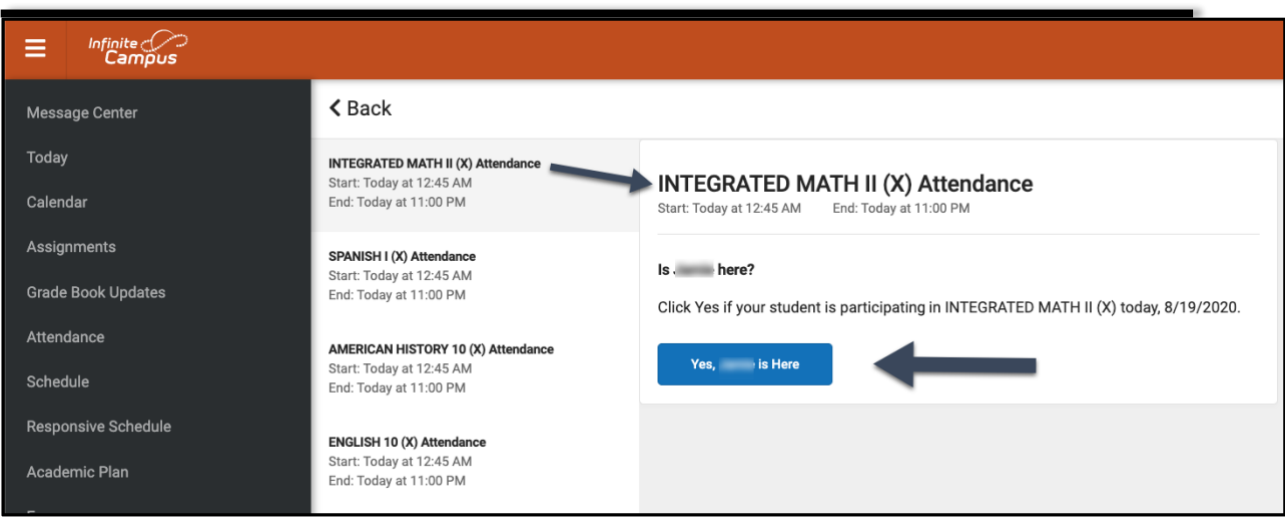

## **Étape 5: Votre élève est maintenant enregistré**

Pour les élèves du **primaire**, un message clignotera rapidement dans le coin supérieur droit indiquant «Enregistrement enregistré». L'écran principal indique maintenant qu'il n'y a plus de check-ins disponibles. Cliquez sur le bouton «Back» pour revenir à l'onglet «Aujourd'hui».

L'option d'enregistrement a maintenant disparu jusqu'au jour de présence suivant. Si votre élève s'enregistre, vous ne verrez pas l'option d'enregistrement.

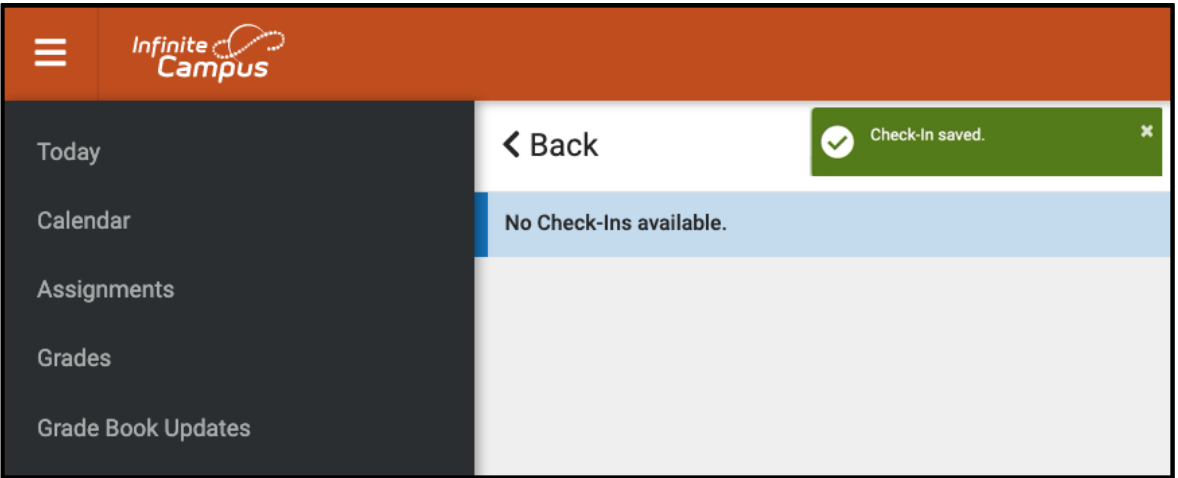

Pour les élèves du **collège et du secondaire**, ils doivent être inscrits à chaque cours. Après les avoir enregistrés dans le premier cours, vous obtiendrez le message «Enregistrement enregistré». Après leur inscription, vous pouvez inscrire l'élève à un autre cours, ou si vous appuyez sur le bouton «Back» et retournez à la page «Aujourd'hui», vous remarquerez que le cours a disparu de la liste sous «Check-Ins».

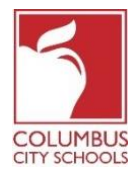

Continuez ce processus jusqu'à ce que tous les cours aient été enregistrés par l'élève.

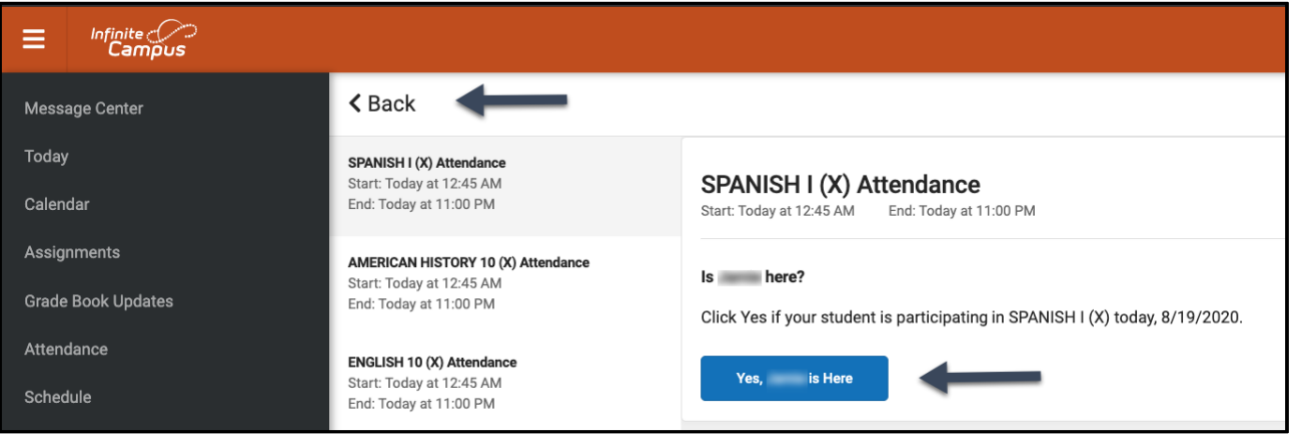

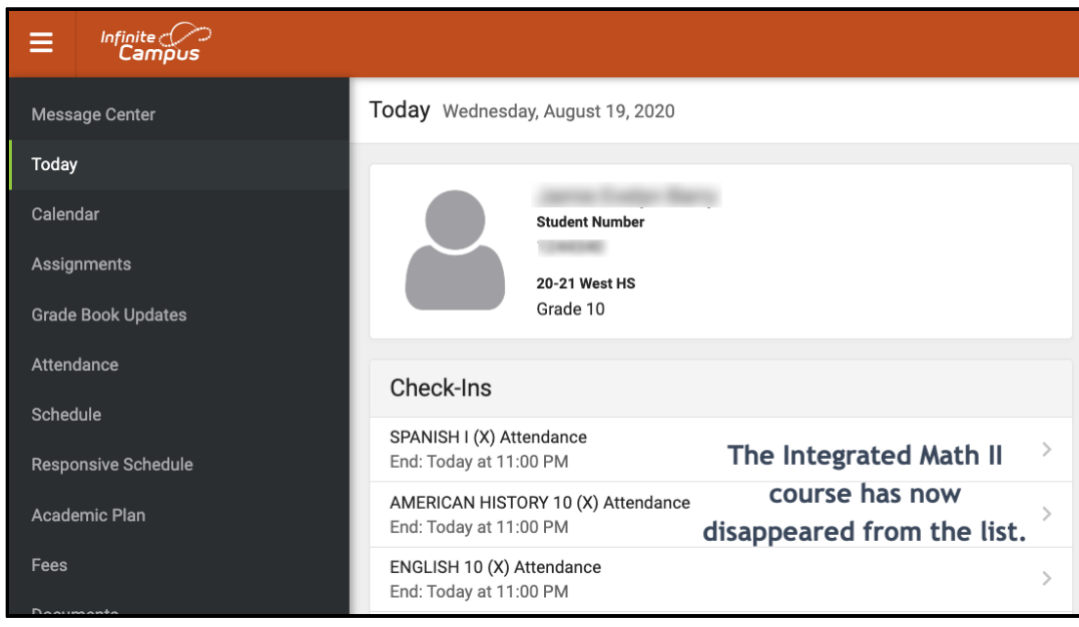

\* Si vous croyez que votre enfant est éligible pour une absence excusée en raison d'une raison d'absence approuvée par BOE, veuillez envoyer un courriel ou appeler votre secrétaire d'école pour signaler l'absence et fournir toute documentation nécessaire.